## **Tutorial**

The class is launched through a link provided by the teacher in the Resources/Virtual Room section of the correspondent site on the e-learning platform. After the release of the link you should click on it and see this first screen where you must choose "Autenticar, usando credenciais da minha instituição" (authenticate using credentials of my institution) (1):

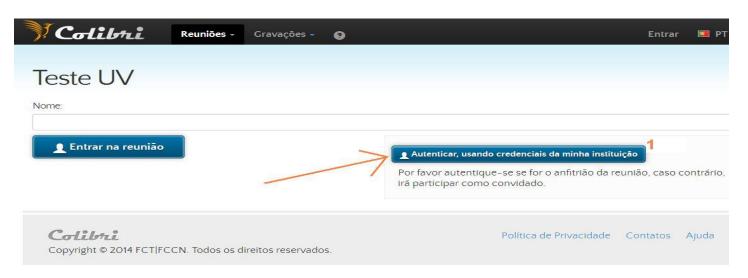

Then choose the University Fernando Pessoa in the list (2) and click "Seleccione" (select) (3):

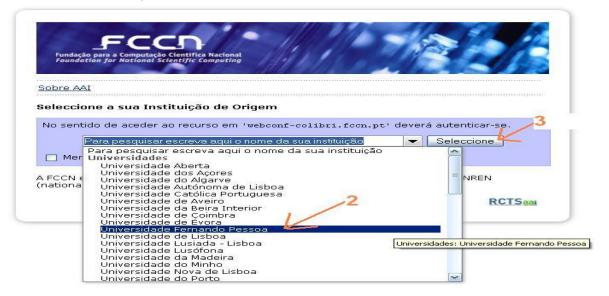

On the next screen make the login with the credentials of UFP - student number and password- (4) and click "entrar" (log in) (5):

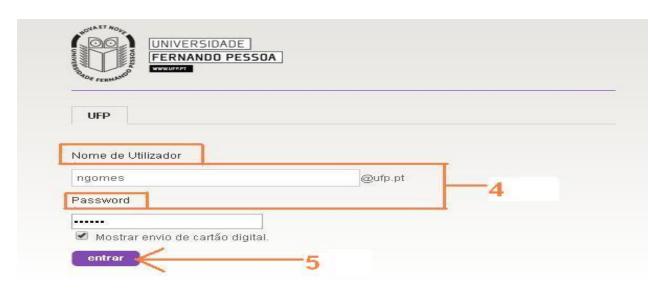

After login, you are taken to the login page in the session, with your name already filled in the field for this purpose (6) and click "Entrar na reunião" (enter meeting)(7) to enter the Virtual Room:

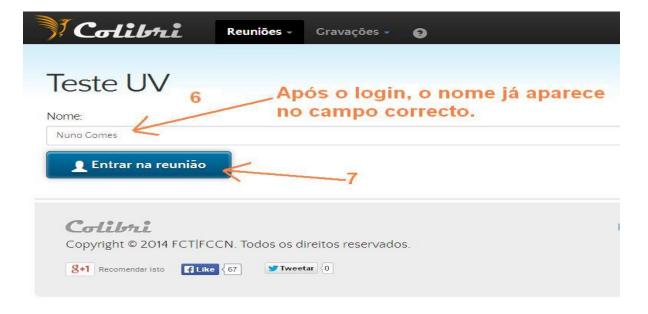

Launched the session, a first screen similar to that shown here on the left will apear, with which you must not interact (it disappears after a few seconds), followed by another, shown here on the right, which also disappears rapidly:

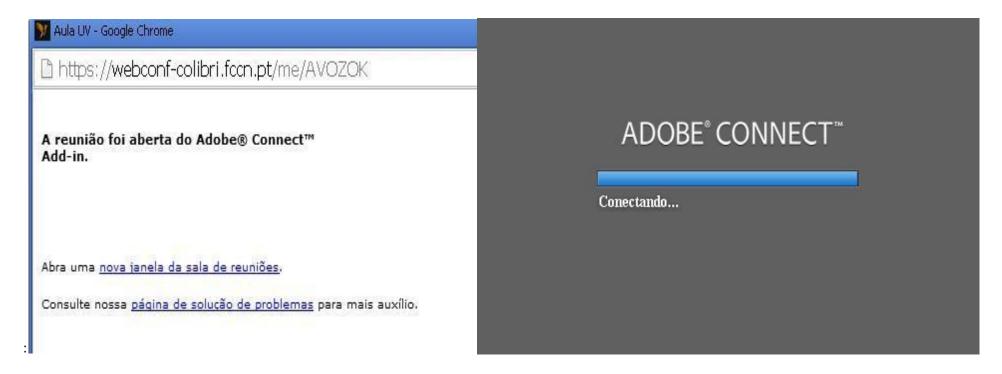

After this two temporary screens the session launches, and you enter the Virtual Classroom:

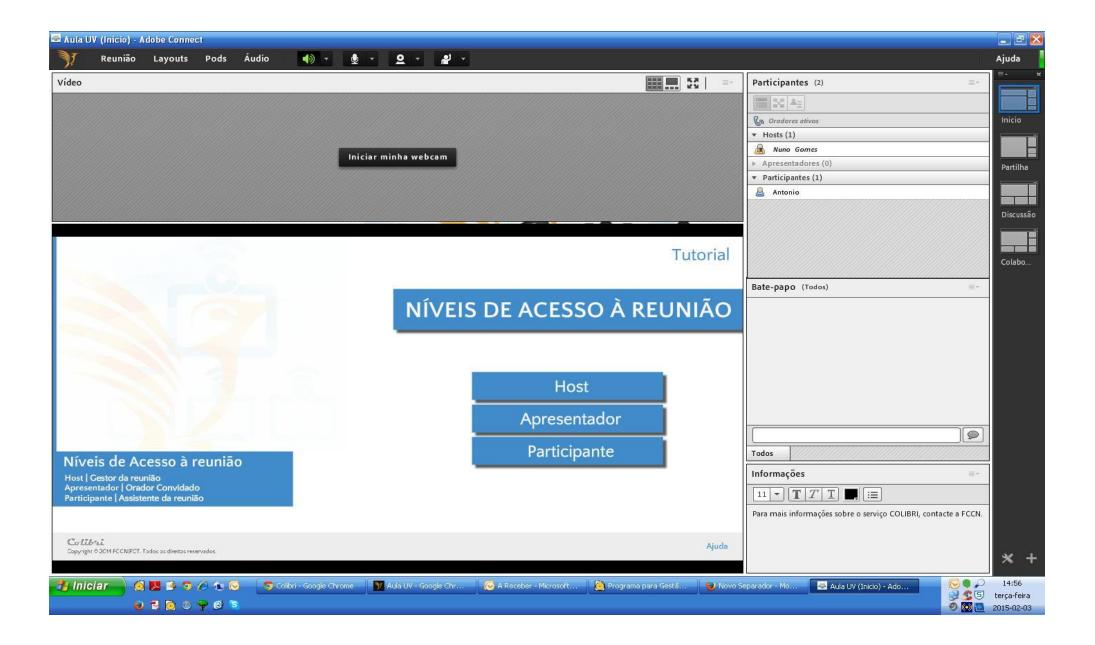

In Virtual Classroom you should wait for the teacher to give permission to be able to turn on the microphone and webcam. After this permission you will already be able to see all the icons marked as 1, 2 and 3 in the following figure:

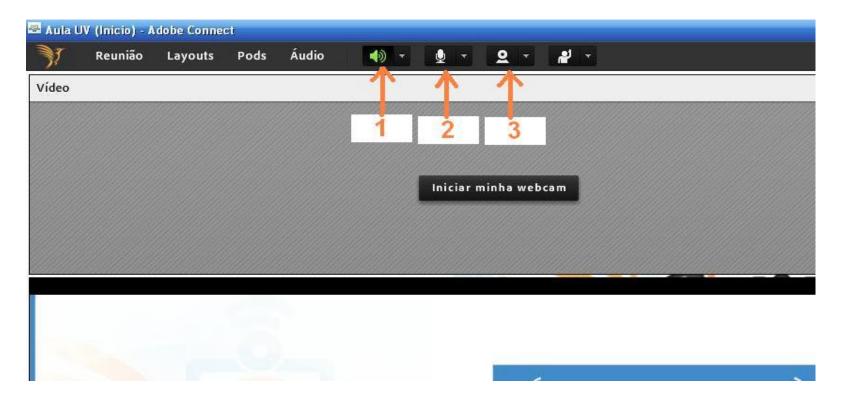

- 1 Sound output (headset or speaker) from the computer. When the Virtual Room is launched, it will automatically detect the sound output and this is enabled by default (green), with no need to click on the icon. With this you are able to listen to the teacher.
- 2 Microphone (headset or notebook internal microphone). When the Virtual Room is launched the microphone icon appears. You must wait for permission from the teacher and then the icon marked with a "2" in the picture is visible. Simply click the microphone to become active (green).
- 3 The webcam. When the Virtual Room is launched the webcam icon appears. You must wait for permission from the teacher and then the icon marked with a "3" in the picture is visible. Just click and the webcam is active. This means that it is already on, but you still need to click "start sharing" for the image to be transmitted to the teacher.